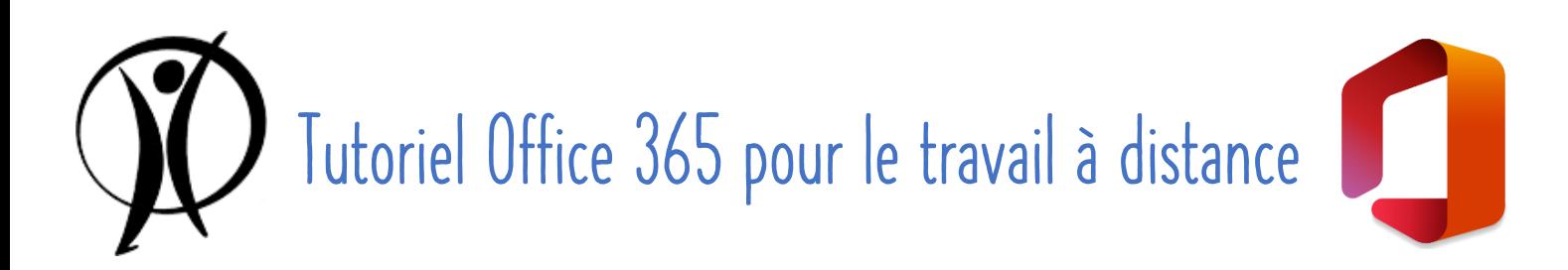

# Pour une utilisation sur un smartphone

Depuis quelques semaines, tu disposes d'un compte Office 365 te permettant d'accéder à de nombreux outils. Le tutoriel suivant ne pourra pas t'expliquer TOUTES les fonctionnalités qui te sont proposées, mais ciblera les outils qui te seront le plus utiles, en particulier pour travailler à distance avec tes professeurs et les autres élèves.

#### Sommaire

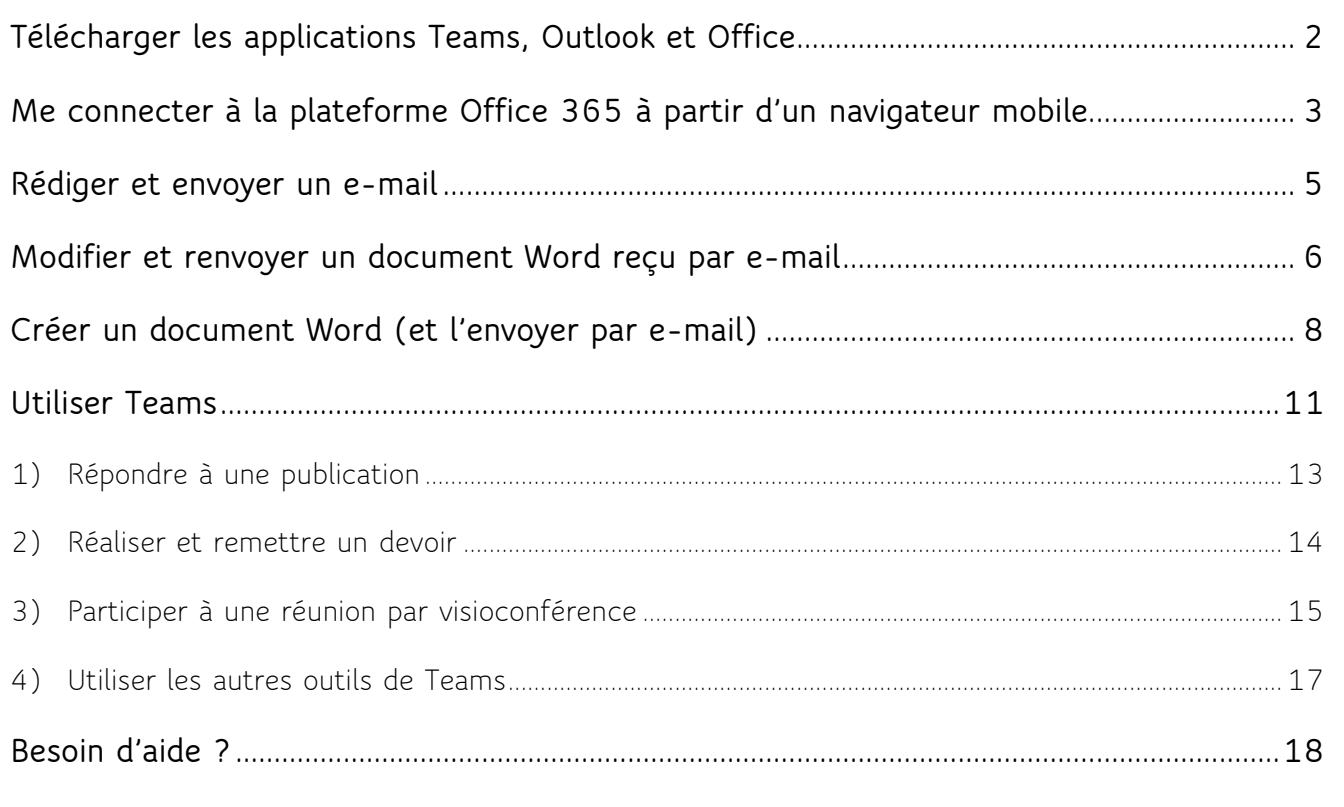

*Remarque : Les indications présentées dans ce tutoriel peuvent être légèrement différentes selon le système d'exploitation utilisé (Android ou iOS).*

## <span id="page-1-0"></span>Télécharger les applications Teams, Outlook et Office

Il n'est pas nécessaire de télécharger toutes les applications, mais certaines sont cependant indispensables pour utiliser les outils présentés dans ce tutoriel :

*Configuration minimale : télécharger l'application Teams, utiliser le navigateur pour Outlook (dans certains cas, télécharger l'application Office peut s'avérer également nécessaire)*

*Configuration optimale : télécharger les 3 applications : Teams, Outlook et Office*

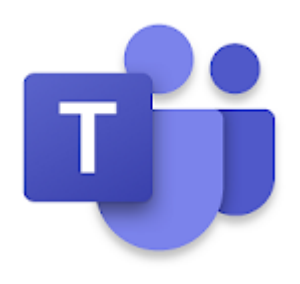

**1.** Télécharger *Teams* **pour Android sur Google Play pour iOs sur l'App Store**

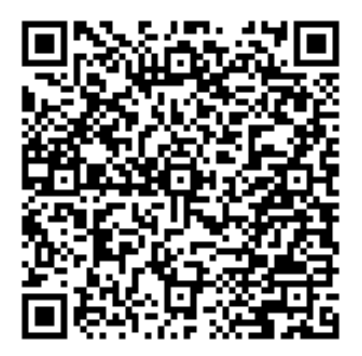

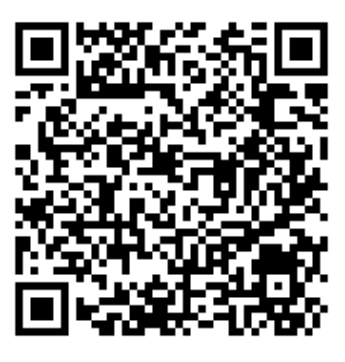

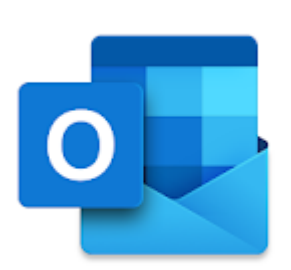

**2.** Télécharger *Outlook* **pour Android sur Google Play pour iOs sur l'App Store**

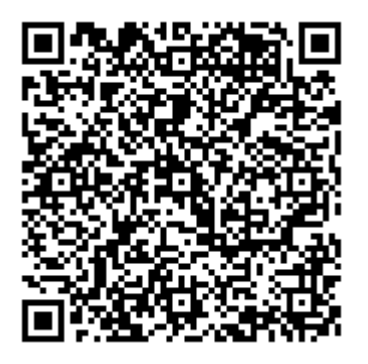

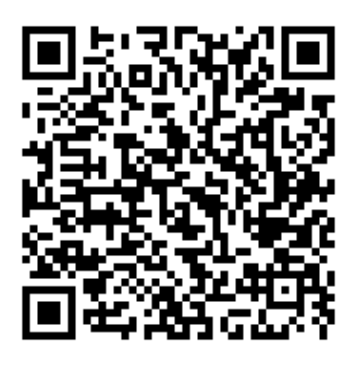

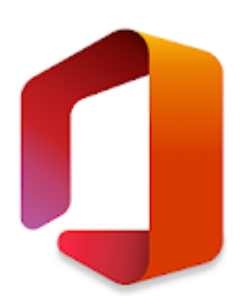

**3.** Télécharger *Office* **pour Android sur Google Play pour iOs sur l'App Store**

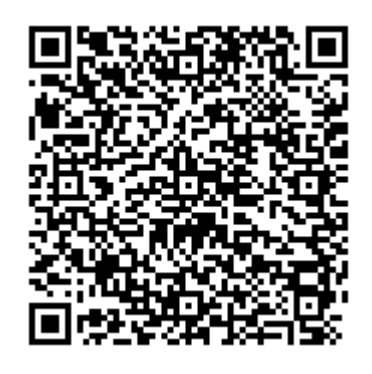

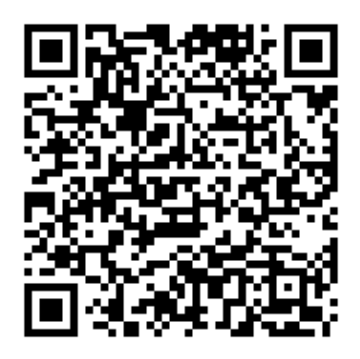

### <span id="page-2-0"></span>Me connecter à la plateforme Office 365 à partir d'un navigateur mobile

**1.** Se rendre directement sur **[www.office.com](http://www.office.com/)** ou y accéder via le **bouton « Office 365 »** sur le site de l'école [\(www.saintdominique.be\)](http://www.saintdominique.be/), et cliquer sur « **Connexion** »,

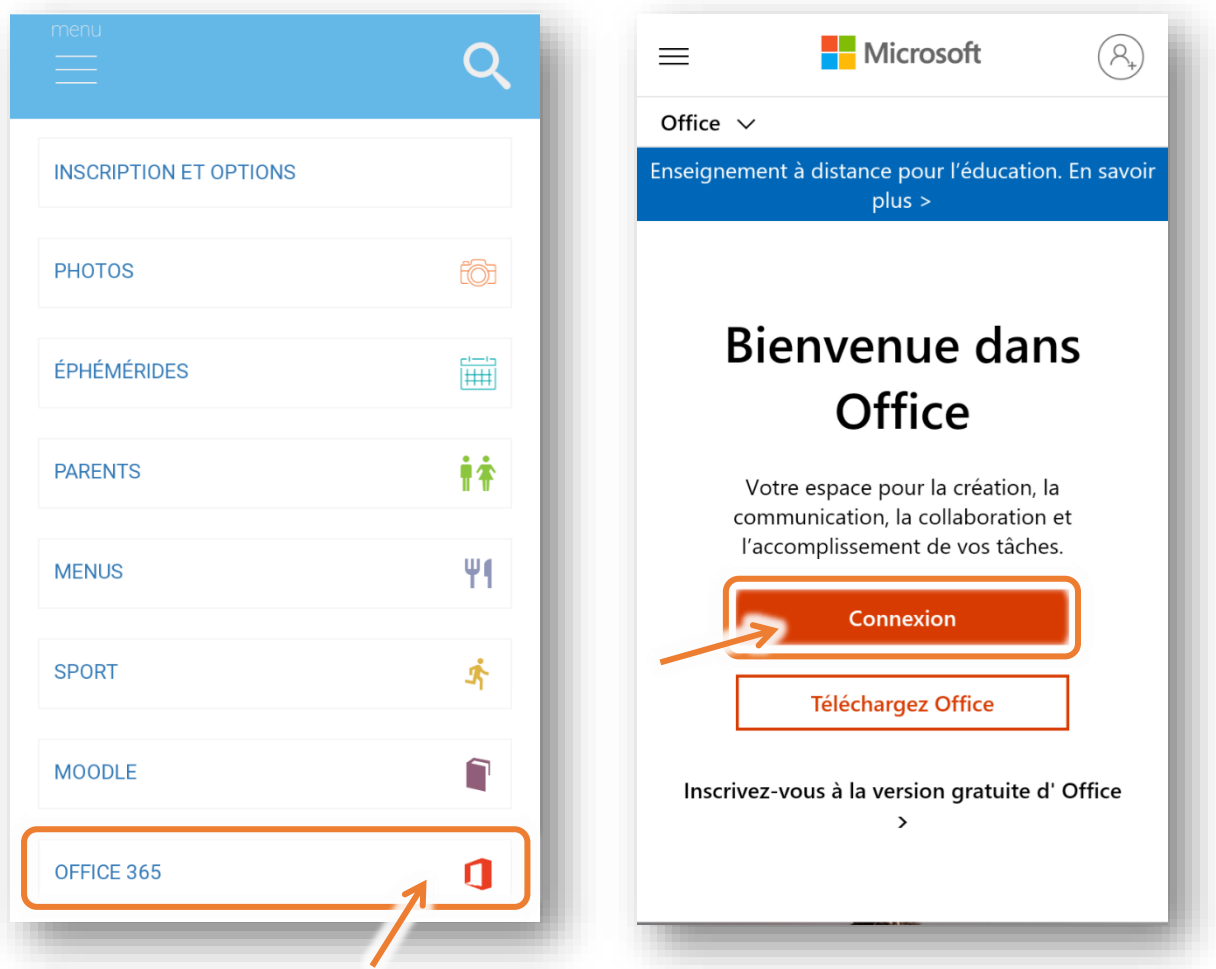

**2.** Encoder son **adresse e-mail** au format [prenom.nom@eleve.saintdominique.be](mailto:prenom.nom@eleve.saintdominique.be) et cliquer sur « **Suivant** ». Entrer ensuite son **mot de passe** (communiqué par l'école ; il n'est pas possible de le modifier) et cliquer sur « **Se connecter** ».

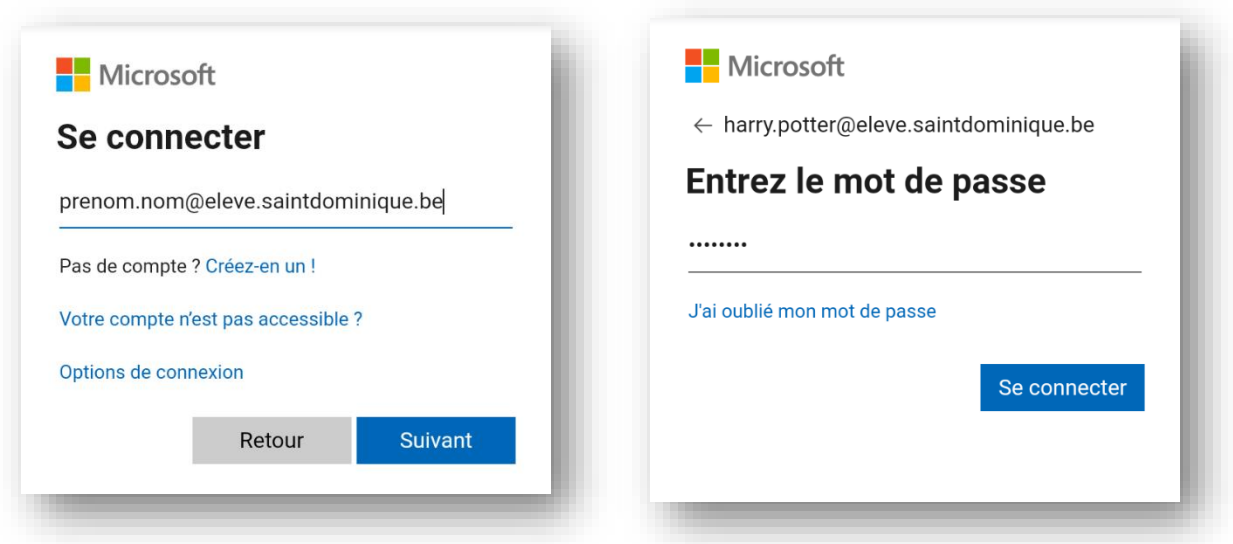

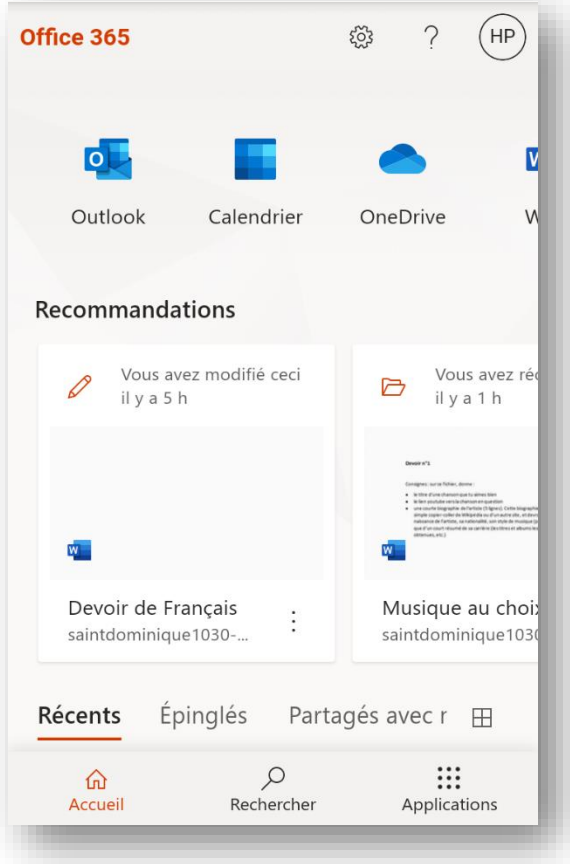

**3.** Tu accèdes alors à la **plateforme Office 365** qui te donne accès à **toutes les applications Office** : Word, Excel, PowerPoint, Outlook, OneDrive, Teams, etc. **Attention cependant, toutes ne fonctionnent pas sur navigateur mobile et nécessitent de télécharger une application !**

Pour accéder facilement à tous ces outils, tu peux télécharger à partir de là les **trois applications** qui les regroupent tous : l'application **Office**, l'application **Outlook** et l'application **Teams**.

**4.** Pour **se déconnecter**, cliquer sur le **bouton** avec tes initiales accessible depuis chaque application en ligne dans un navigateur web dans le coin supérieur droit puis sur « **Se déconnecter** ».

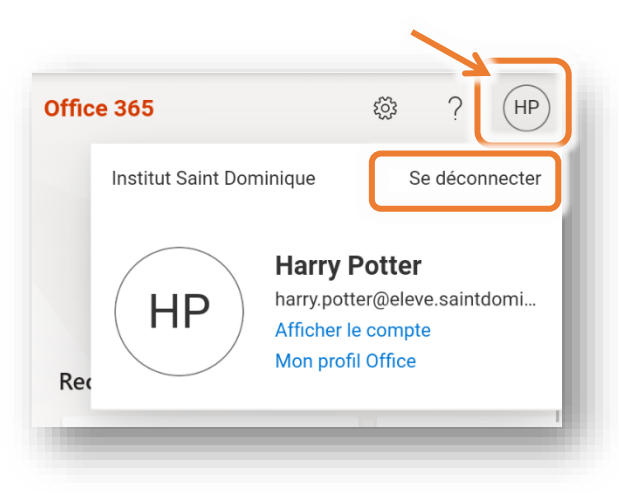

### <span id="page-4-0"></span>Rédiger et envoyer un e-mail

L'application Outlook te permet d'envoyer des e-mails.

*Remarque : L'application Outlook marche parfaitement sur navigateur mobile, mais tu souhaites avoir une notification sur ton téléphone à chaque nouvel e-mail reçu, il te faudra alors télécharger l'application Microsoft Outlook version mobile.*

Voici comment procéder :

1. Une fois dans la boite de messagerie Outlook, cliquer sur le bouton  $\Box$  dans le coin inférieur droit.

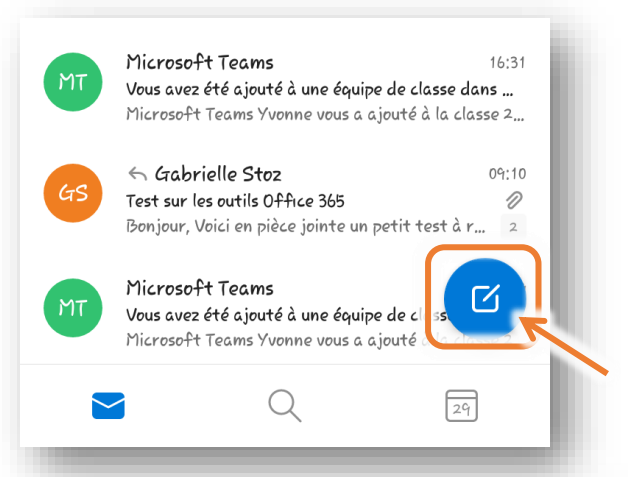

**2.** Une nouvelle fenêtre apparait sur la partie droite de l'écran où différentes zones sont à compléter :

Indiquer **l'adresse du destinataire** du message (en indiquant les premières lettres du nom d'un professeur ou d'un autre élève de l'école, son adresse te sera automatique proposée). 1

Indiquer le **sujet** de ton message (de quoi va-t-il parler). 2

Rédiger ton **message** proprement dit, en le **commençant par une formule de salutation** (Bonjour …, Cher …, etc.) et en le **terminant par une formule de politesse** (Bien à vous, Bonne journée, etc.). Termine ensuite toujours tes messages en les **signant** (c'est-à-dire en mentionnant ton nom et ta classe). 3

*Remarque : Tu peux joindre un document à ton message en cliquant sur le bouton avec le trombone .*

 $3.$  Ouand tu as relu ton message et que tu es sûr(e) qu'il est prêt à être envoyé, clique sur le bouton « **Envoyer** » ou sur le bouton avec la flèche .

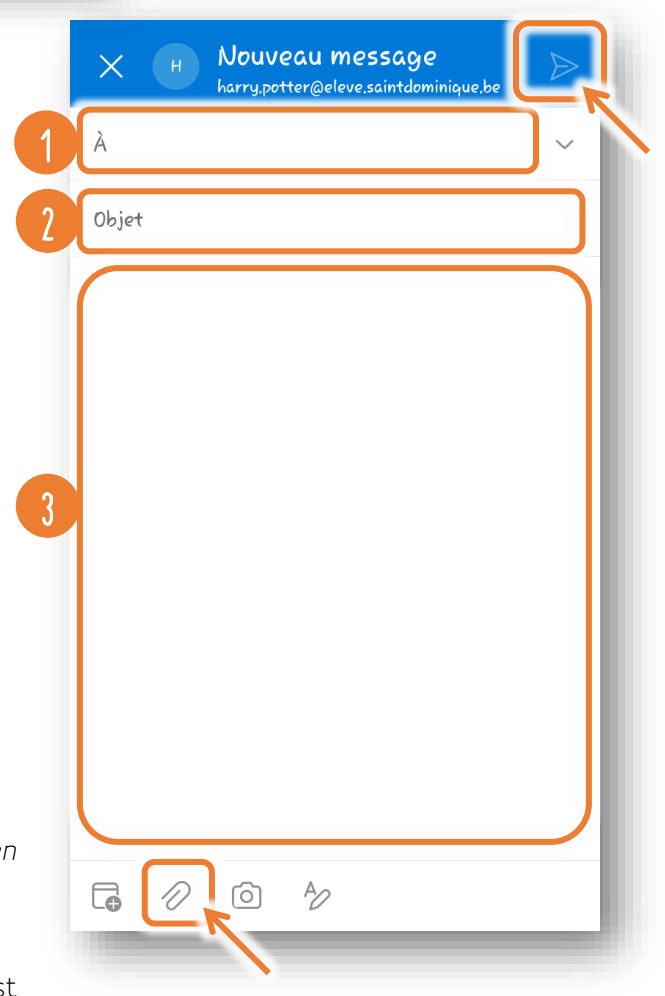

## <span id="page-5-0"></span>Modifier et renvoyer un document Word reçu par e-mail

Il est possible que tes professeurs t'envoient par e-mail **un devoir ou un test à compléter**.

Voici comment modifier le document reçu puis le renvoyer à ton professeur :

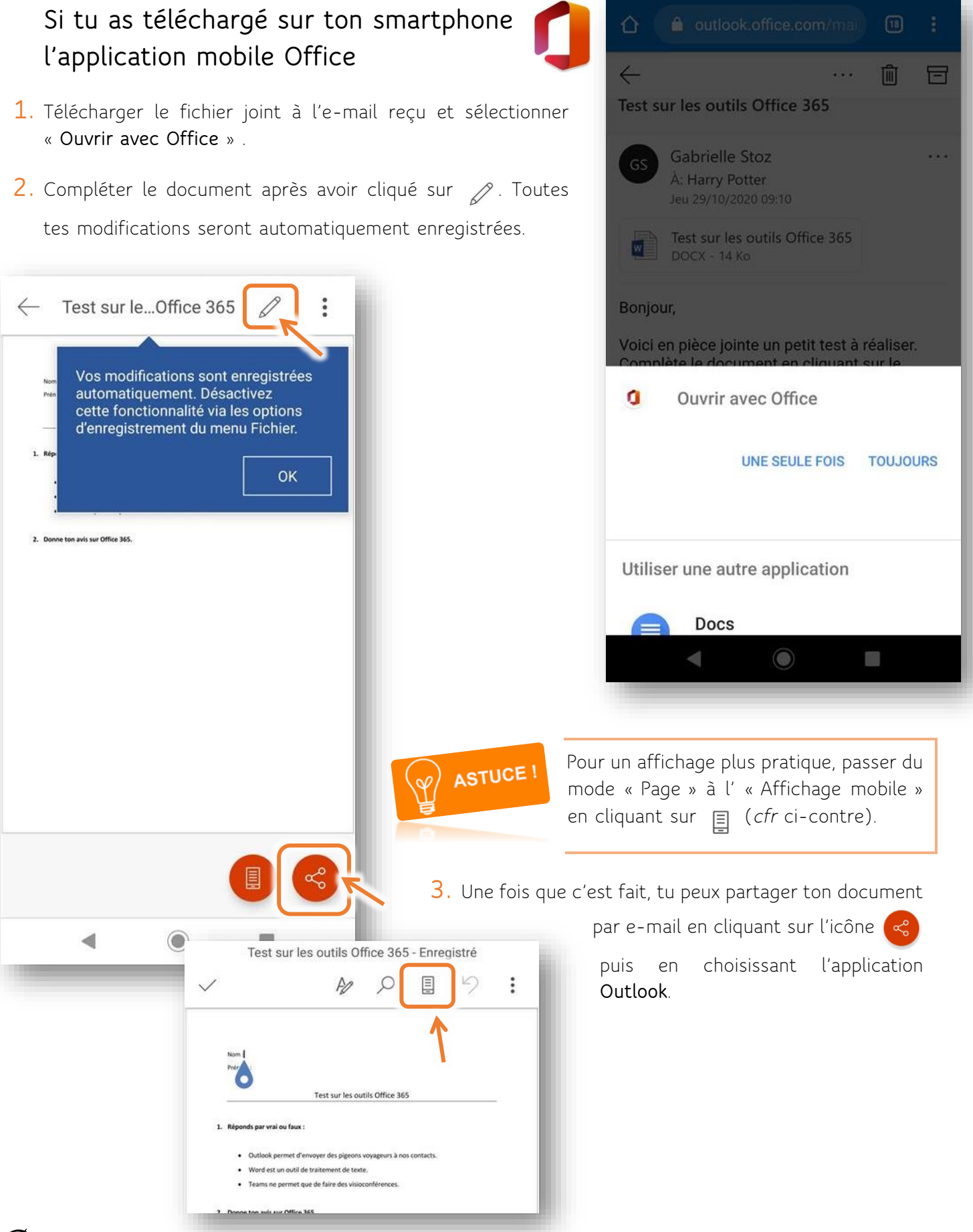

#### **Si tu n'as pas téléchargé sur ton smartphone l'application mobile Office**

- **1.** Télécharger le fichier joint à l'e-mail reçu, l'ouvrir dans l'application Word et l'enregistrer pour pouvoir le modifier.
- 2. Compléter le document après avoir cliqué sur

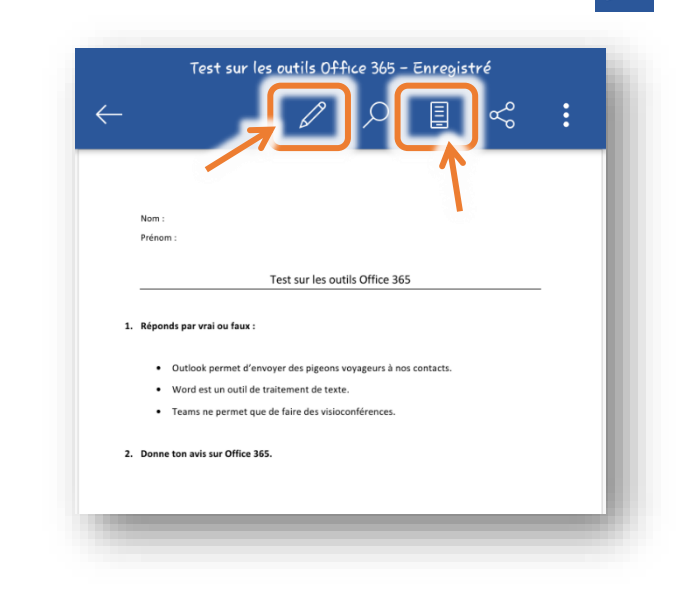

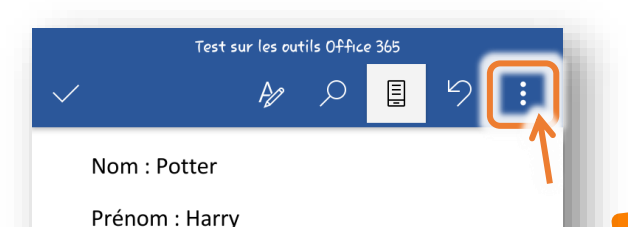

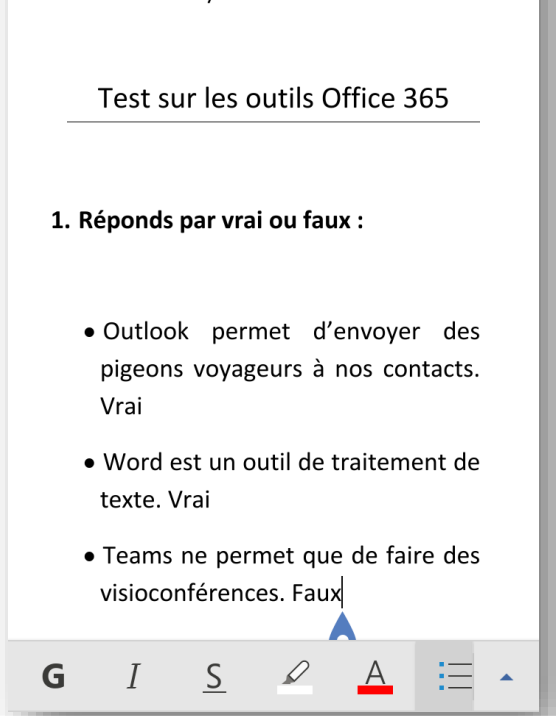

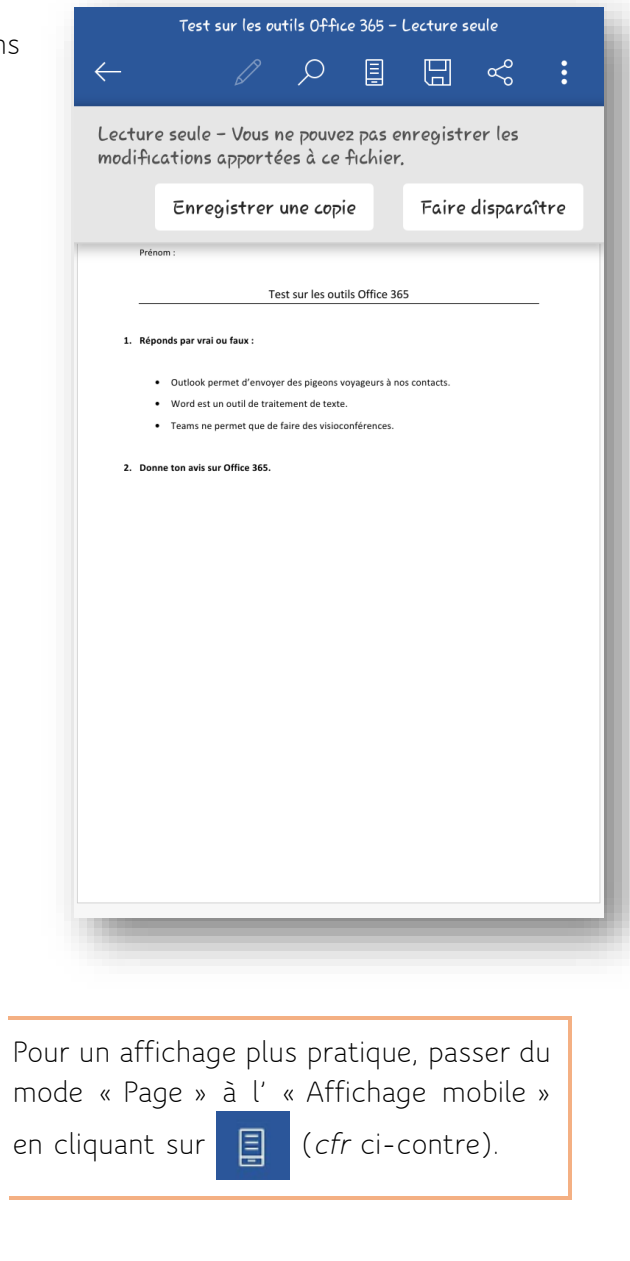

**3.** Une fois que c'est fait, tu peux partager ton document par e-mail en cliquant sur les **trois petits points** dans le coin supérieur droit (sélectionne **Partager** > **Partager comme pièce jointe** > **Document** et choisis l'application **Outlook**).

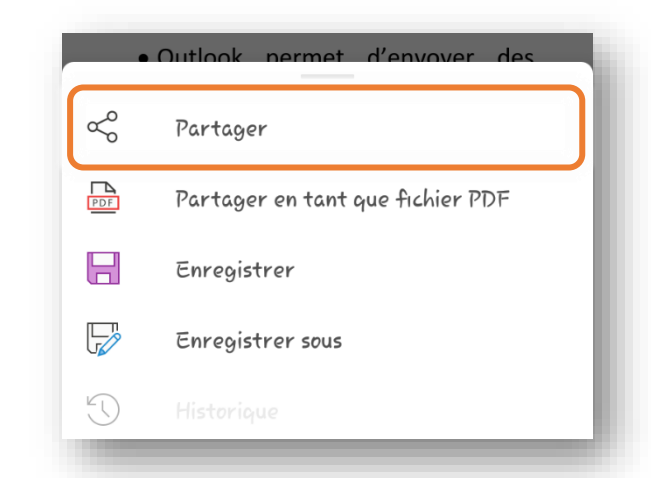

ASTUCE!

## <span id="page-7-0"></span>Créer un document Word (et l'envoyer par e-mail)

Il est possible également que tu doives créer un travail sur un document Word sans que celui-ci ne t'ait été envoyé par ton professeur. Tu devras dans ce cas créer toi-même ton document. Tu as accès à l'application Word via ton compte Office 365.

**1.** Ouvre un document Word vierge. Pour cela,

#### **Si tu as téléchargé sur ton smartphone l'application mobile Office**

Ouvre l'application Office, clique sur le bouton  $(+)$  en bas de l'écran puis, dans la nouvelle fenêtre qui apparait, sélectionne « **Document** » ; ensuite clique sur « **Document vierge** ».

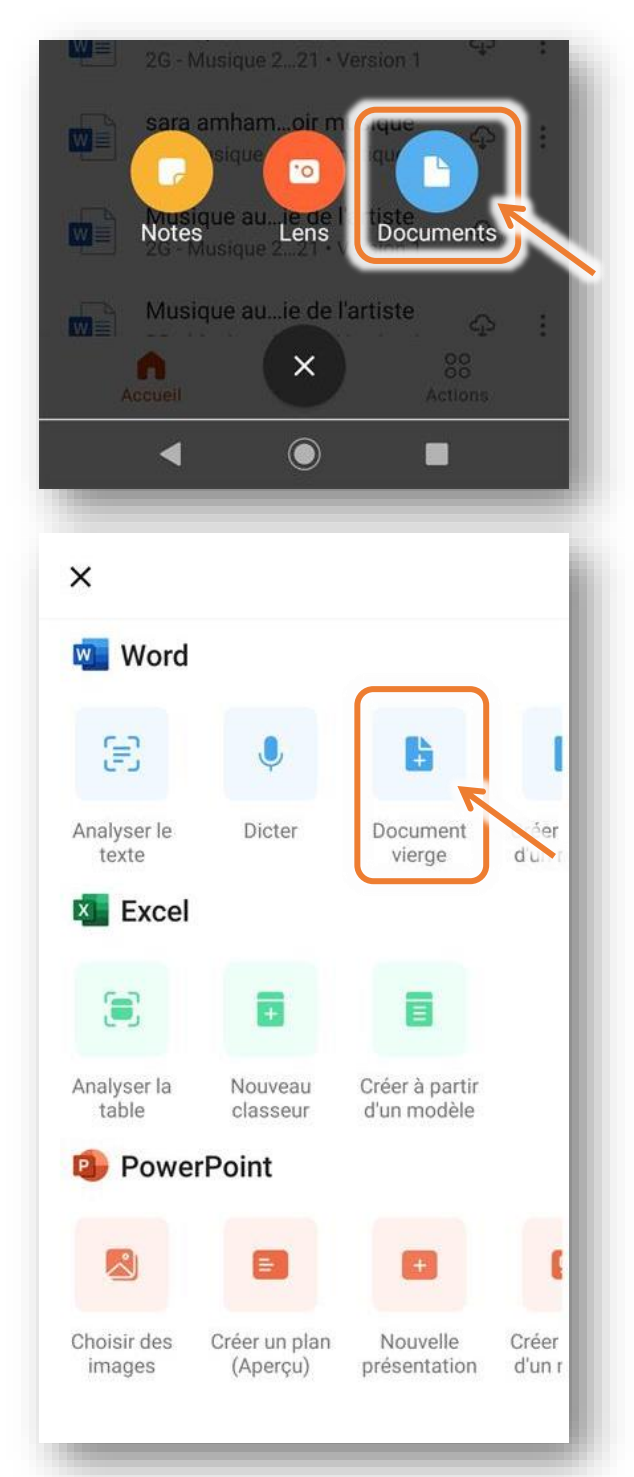

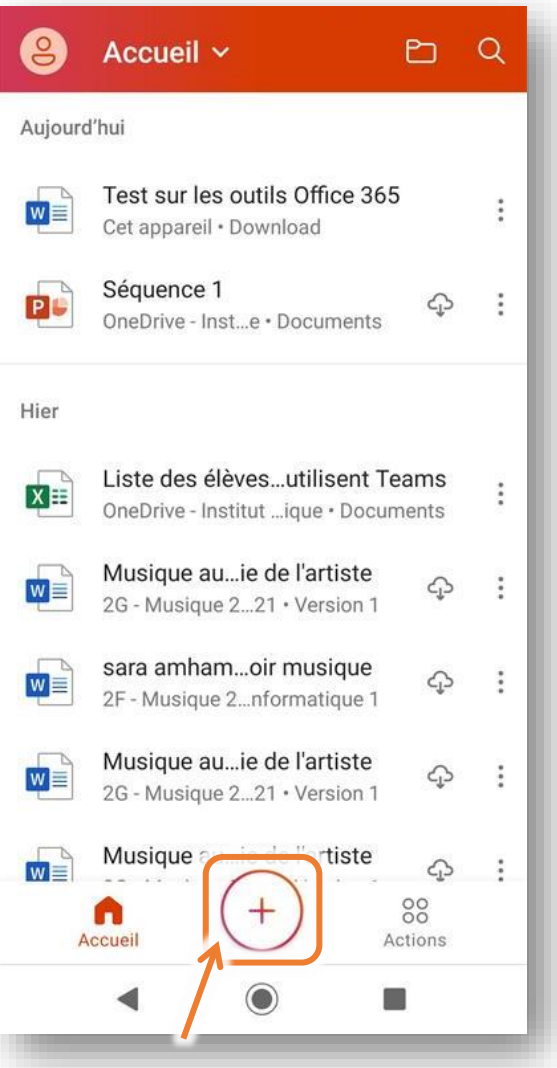

#### **Si tu n'as pas téléchargé sur ton smartphone l'application mobile Office**

Ouvre l'application Word, clique sur le « **+** » dans le coin supérieur droit puis, dans la nouvelle fenêtre qui apparait, sélectionne « **Document vierge** ».

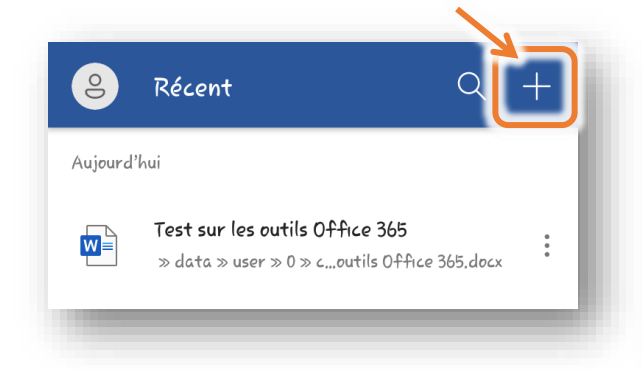

**2.** Dans la nouvelle fenêtre qui s'ouvre, une page blanche te permet de rédiger ton travail. Commence par **donner un nom à ton document** en cliquant sur « **Document** » tout en haut de la fenêtre ; dans la zone qui apparait, attribue un nom clair à ton travail.

Pendant que tu rédiges ton travail, toutes les

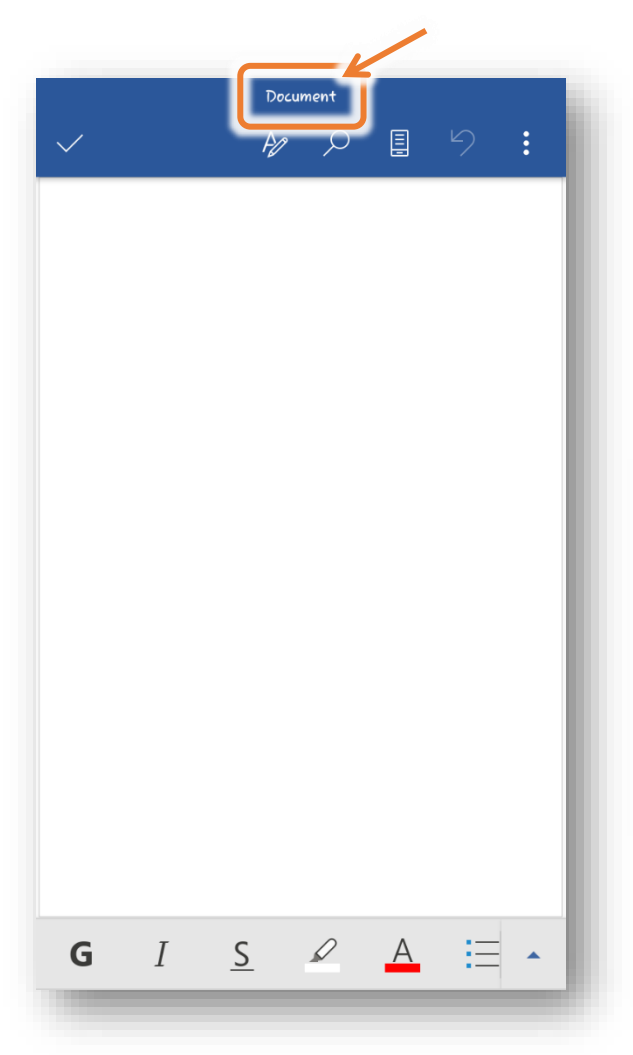

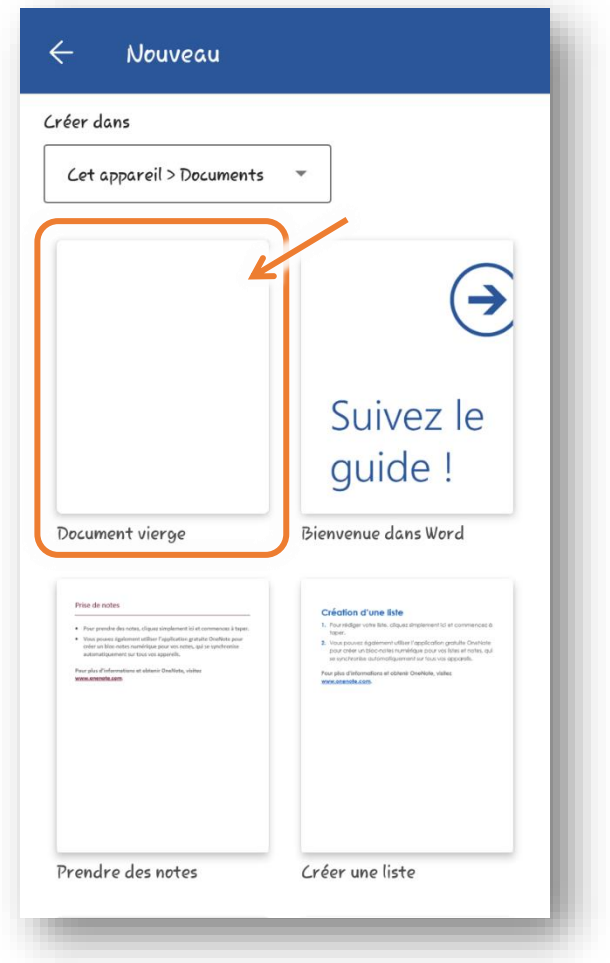

modifications apportées seront automatiquement enregistrées.

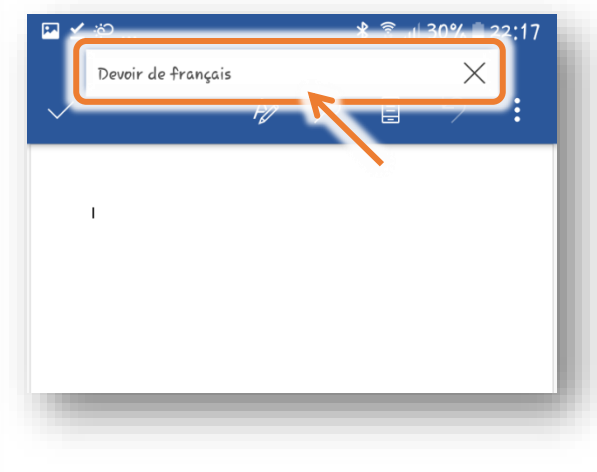

**3.** Pour du travail à distance, il t'est bien sûr aussi possible de l'**envoyer par e-mail** au professeur. Pour cela, il te suffit de revenir à l'application Outlook, de créer un e-mail (comme expliqué à la p. 4) et de cliquer sur le bouton « **Joindre** » puis de sélectionner « **Choisir dans les fichiers** » et ensuite « **Fichiers récents** » . Le document que tu viens de créer te sera directement proposé. Sélectionne-le. Termine en sélectionnant « **Joindre un fichier** » dans la fenêtre qui s'affiche.

Ton message peut alors être envoyé !

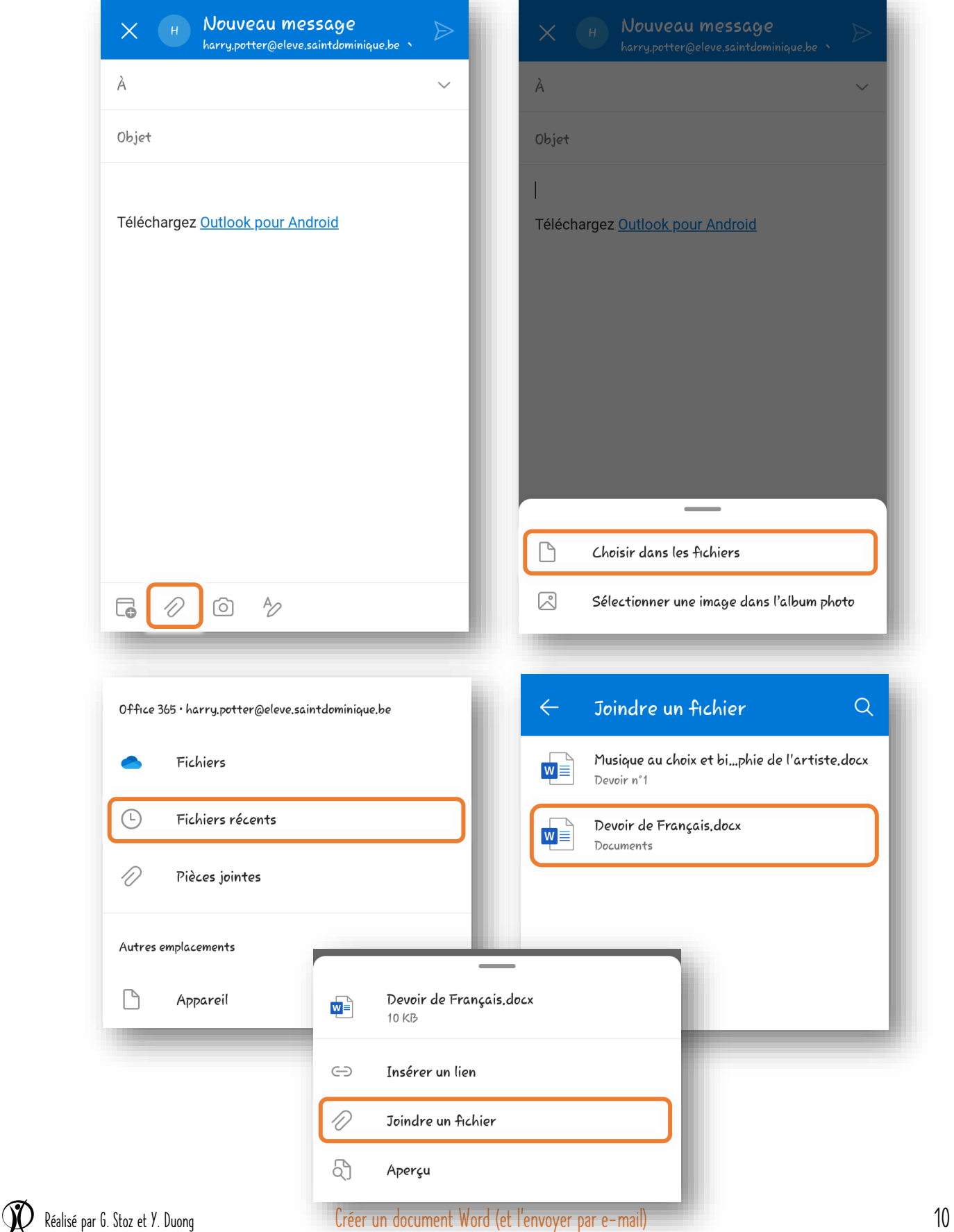

### <span id="page-10-0"></span>Utiliser Teams

Teams est accessible via le menu des applications Office 365 (*cfr* point 3. p. 3).

Lors de la première utilisation, il te sera demandé de **télécharger l'application** afin de l'installer sur ton smartphone.

Voici à quoi ressemble l'interface de Teams :

**Dans Teams, le travail s'organise en équipes. Il s'agira dès lors de l'onglet qui sera majoritairement utilisé pour le travail avec tes professeurs.**

Si un ou plusieurs de tes professeurs ont choisi de travailler avec Teams, ils ont chacun créé une équipe pour le cours qu'ils donnent dans ta classe : dans cette équipe, tous les élèves de ta classe seront inscrits.

Dès qu'un professeur t'a inscrit à une équipe, tu reçois sur ta boite de messagerie Outlook un e-mail de Microsoft Teams te le signalant :

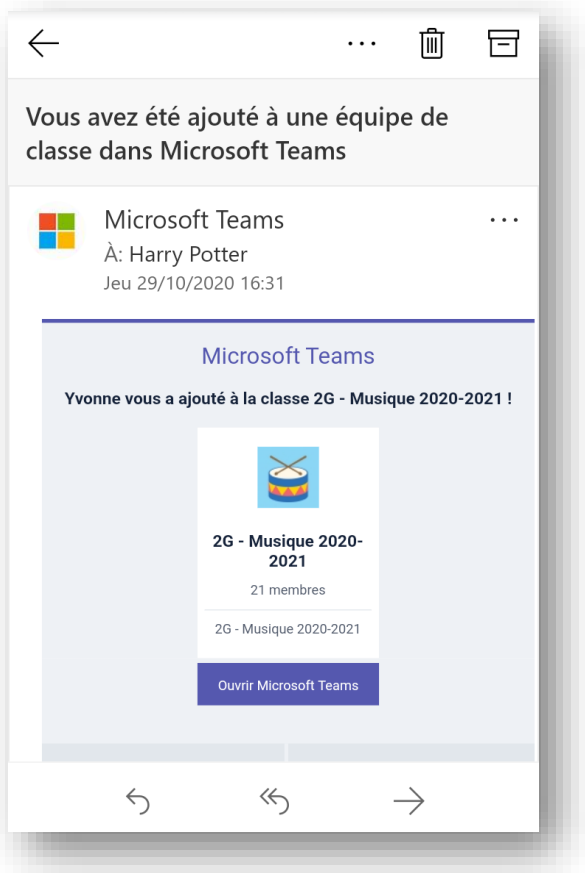

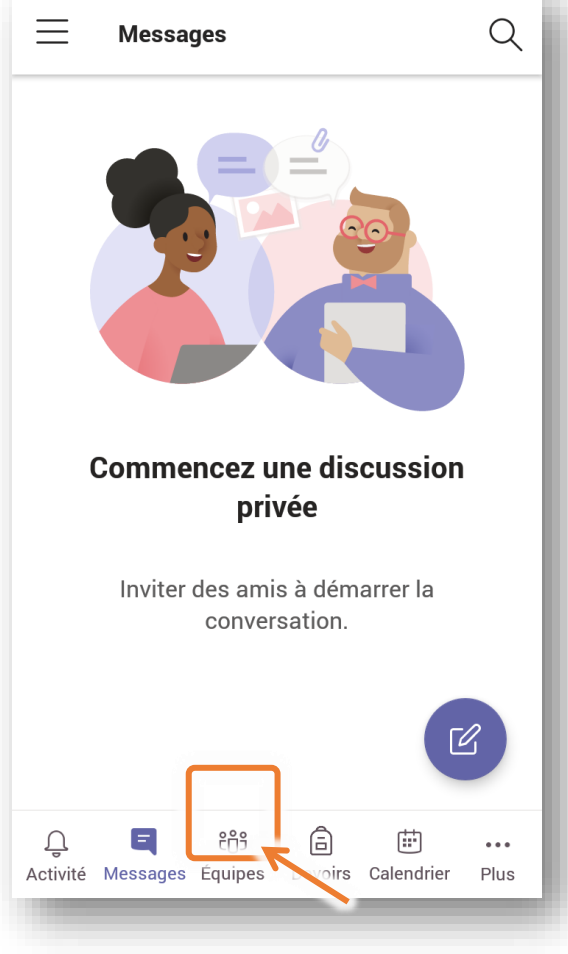

Tu peux aller découvrir le contenu publié sur cette équipe en cliquant sur le bouton « **Ouvrir Microsoft Teams** » inclus dans l'e-mail reçu ou en te rendant dans Teams via le bouton de l'application Teams.

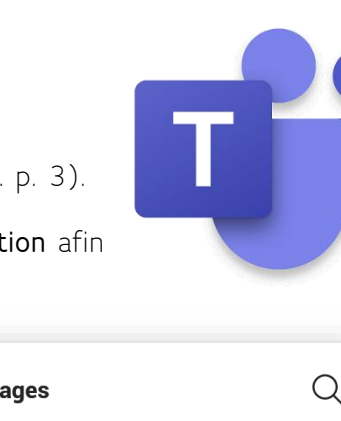

Voici à quoi ressemblent le menu des équipes et la page d'accueil d'une équipe :

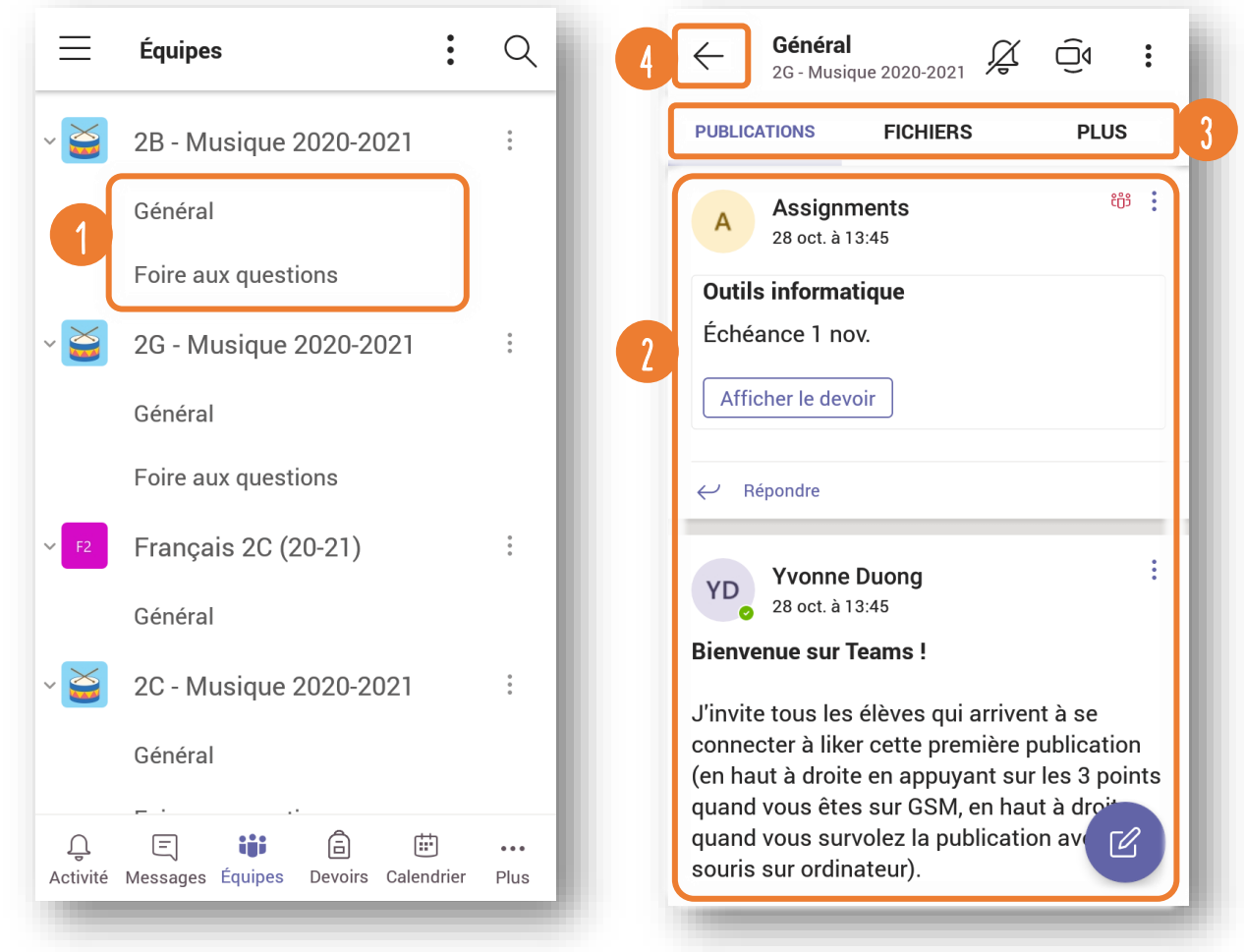

Ces pages sont composées de différentes zones :

Les **canaux** : le plus souvent, seul le canal (c'est-à-dire une sous-rubrique) « **Général** » est utilisé. Mais si le professeur a créé d'autres canaux (comme par exemple ici « Foire aux questions »), cela signifie que des informations peuvent se trouver dans ces différents canaux. 1

Les **publications** : quand tu te rends sur la page d'une équipe, les dernières annonces et les derniers devoirs publiés par le professeurs sont directement visibles. 2

Les **onglets d'un canal** : le premier onglet qui s'affiche est toujours l'onglet « **Publications** » ; néanmoins, d'autres onglets te seront également utiles, comme l'onglet « **Fichiers** » qui reprend tous les fichiers déposés par ton professeur dans ce canal, ou l'onglet « **Devoirs** » (accessible en cliquant sur « **Plus** ») qui répertorie tous les travaux donnés par le professeurs (ils ont été annoncés via l'onglet « Publications »). 3

Le bouton «  $\leftarrow$  » te permet de revenir au menu des différentes équipes dont tu fais partie.

4

### <span id="page-12-0"></span>1) Répondre à une publication

- **1.** Pour répondre à une publication, par exemple si tu as une question à son propos, clique sur le bouton « **Répondre** » figurant juste en dessous de la publication à laquelle tu veux réagir.
- **2.** Une zone de texte apparait alors dans laquelle tu peux écrire un message court. Sous cette zone, le bouton  $\sqrt{2}$  te permet

notamment de joindre un document à ton message.

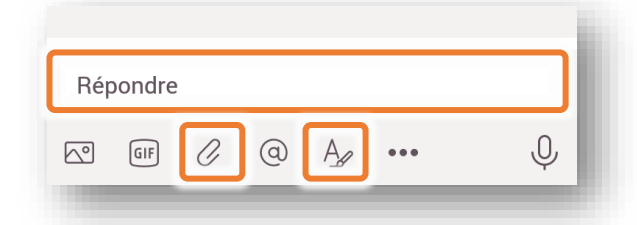

*Remarque : Si tu dois écrire un texte plus long (et/ou que tu veux pouvoir faire des paragraphes), il t'est possible d'accéder à un éditeur de texte similaire à celui d'une boite mail. Pour cela, il suffit de cliquer sur le bouton* A situé

*juste sous cette zone de texte. Voilà à quoi cela ressemble :*

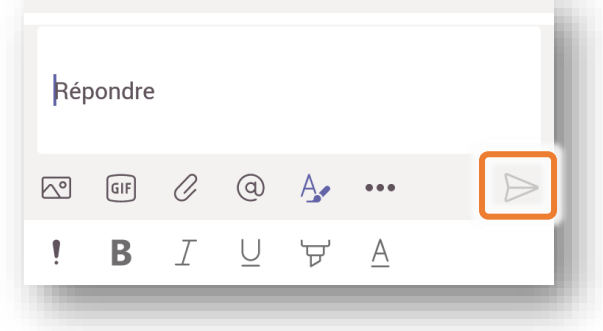

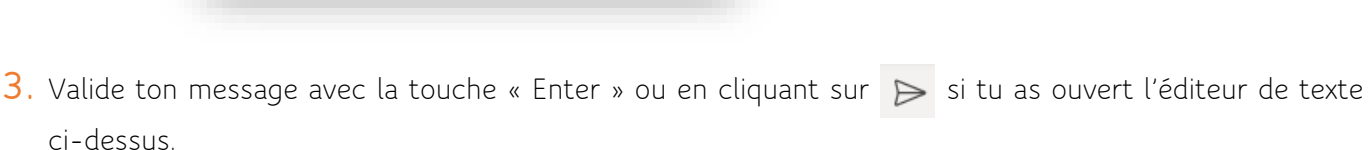

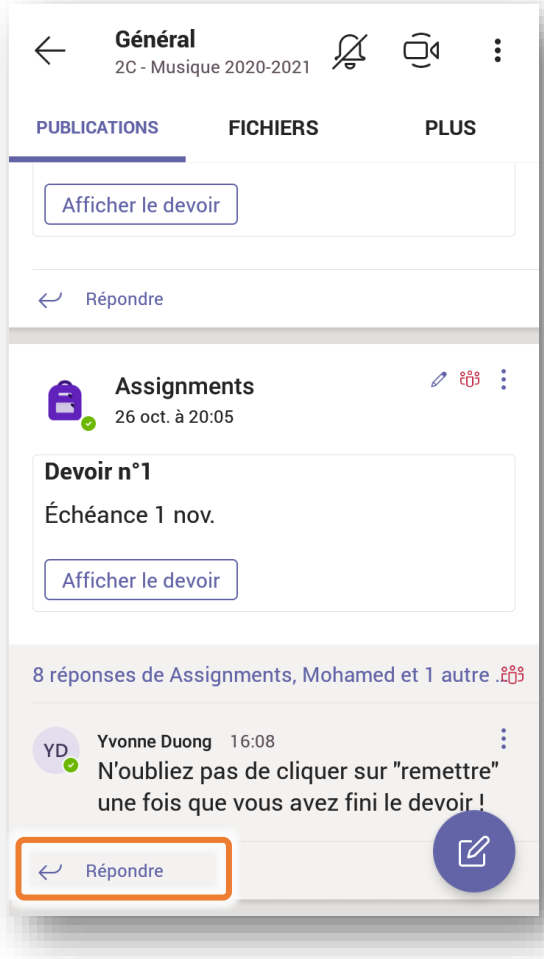

#### <span id="page-13-0"></span>2) Réaliser et remettre un devoir

**1.** Quand un devoir est annoncé dans les publications, clique sur « **Afficher le devoir** » pour en prendre connaissance.

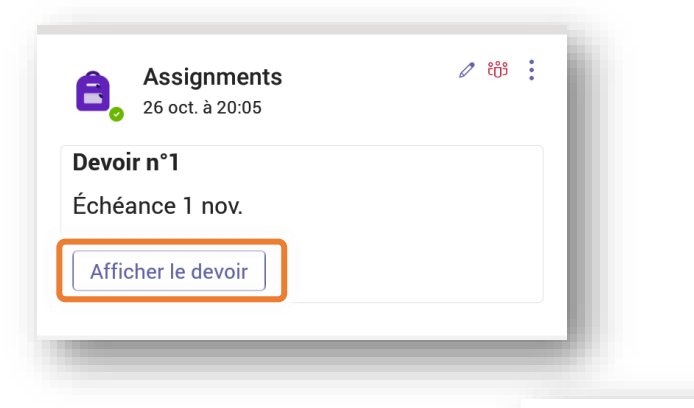

- **2.** Une fenêtre s'ouvre avec toutes les informations concernant ce travail :
	- La date d'**échéance**
	- Les **instructions** à suivre
	- D'éventuels **documents** qui te serviront de support
	- Éventuellement la mention de la **note** maximale à atteindre
- **3. Modifie le document** mis à ta disposition si le professeur te demande de le compléter, ou réalise le travail sur un document à part (*cfr* **Créer un document Word**, p. 6) et remets-le à ton professeur en cliquant sur « **Ajouter un travail** ».
- **4. Attention**, quand ton devoir est fini, n'oublie pas de cliquer sur le bouton « **Remettre** » figurant dans le coin supérieur droit !

2C - Musique 2020-2021

**REMETTRE** 

#### Devoir n°1

Échéance :1 novembre 2020 23:59

Instructions

 $\leftarrow$ 

Envoie un email à Mme Duong avec ton adresse @eleve.saintdominique.be. Envoie un message privé à Mme Duong en utilisant l'outil "Conversation" en haut à gauche si tu es sur ordinateur ou "Messages" si tu es sur GSM Like la 1ere publication. Réponds au questionnaire sur les outils informatique. Modifie le fichier Word "Travail de l'étudiant" cidessous après avoir visionné le tutoriel. Documents de référence O https://www.youtube.com/watch?v=dyh... Mon travail Musique au choix et biographie de l'artis...

 $\oslash$  Ajouter un travail

Points 5 points possibles

#### <span id="page-14-0"></span>3) Participer à une réunion par visioconférence

**1.** Lorsqu'un professeur planifie une réunion par visioconférence, tu reçois un e-mail t'avertissant de cette future visioconférence. À l'heure fixée, tu peux donc y accéder en cliquant sur le bouton « **Rejoindre** » ou sur « **Cliquez ici pour participer à la réunion** ».

*Remarque : Tu peux aussi rejoindre la visioconférence en cliquant sur l'annonce publiée sur la page d'accueil de l'équipe ou en cliquant sur « Rejoindre » dans la réunion qui apparait dans l'onglet « Calendrier ».*

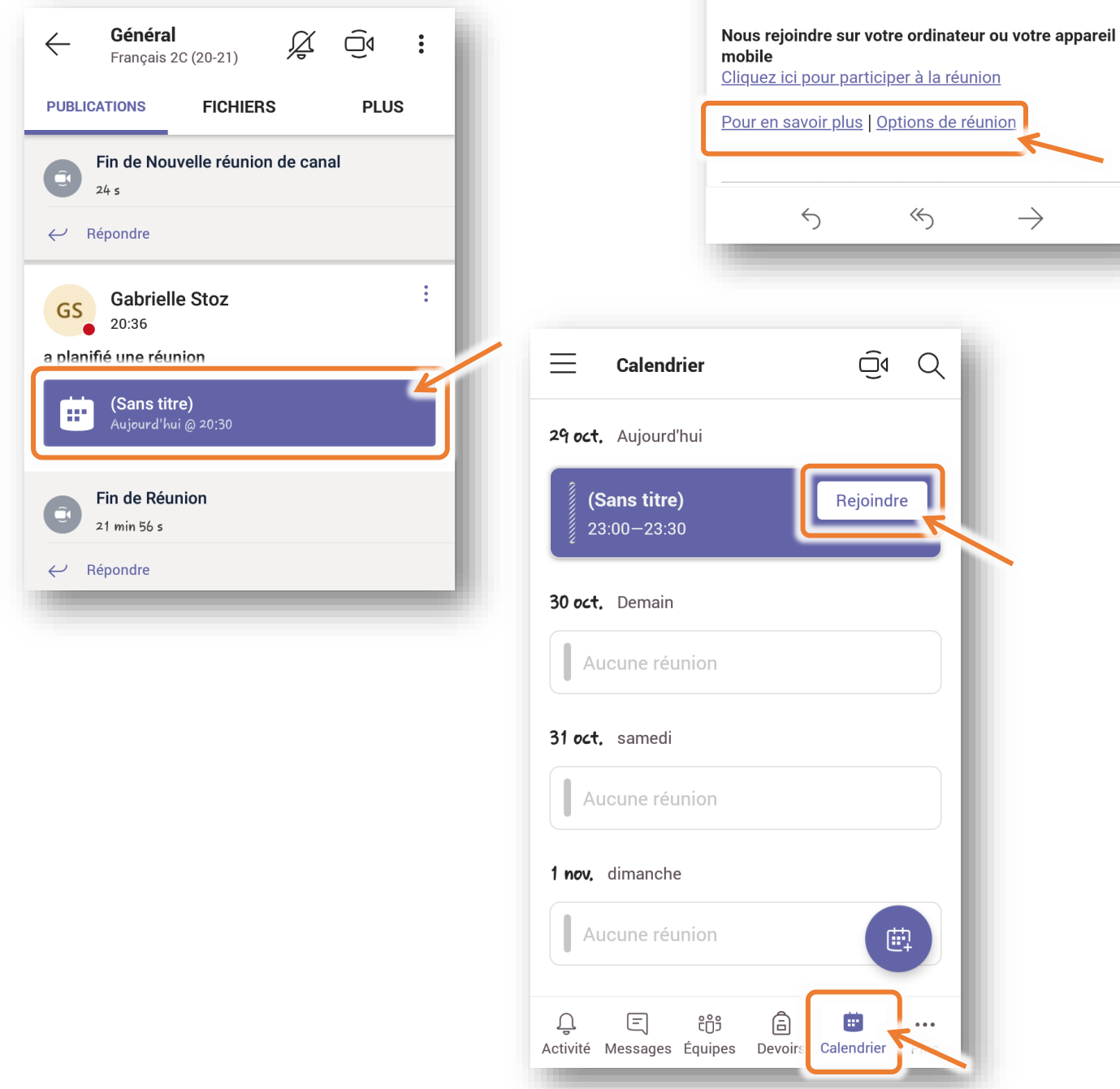

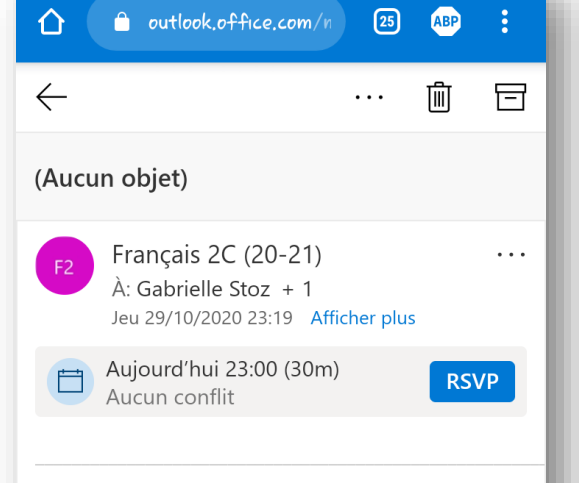

#### Vous êtes invité à participer à une réunion Microsoft Teams

**2.** Dans la fenêtre qui s'ouvre, choisis les paramètres audio et vidéo voulus (activation ou non du micro et de la webcam) puis clique sur « **Rejoindre maintenant** ».

*Remarque : Lorsque vous faites une visioconférence de groupe, veille à désactiver ton micro et à ne l'activer éventuellement que pour intervenir ou poser une question.*

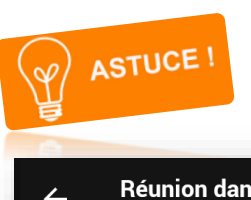

Une fois la communication établie, une barre d'outils apparait à l'écran :

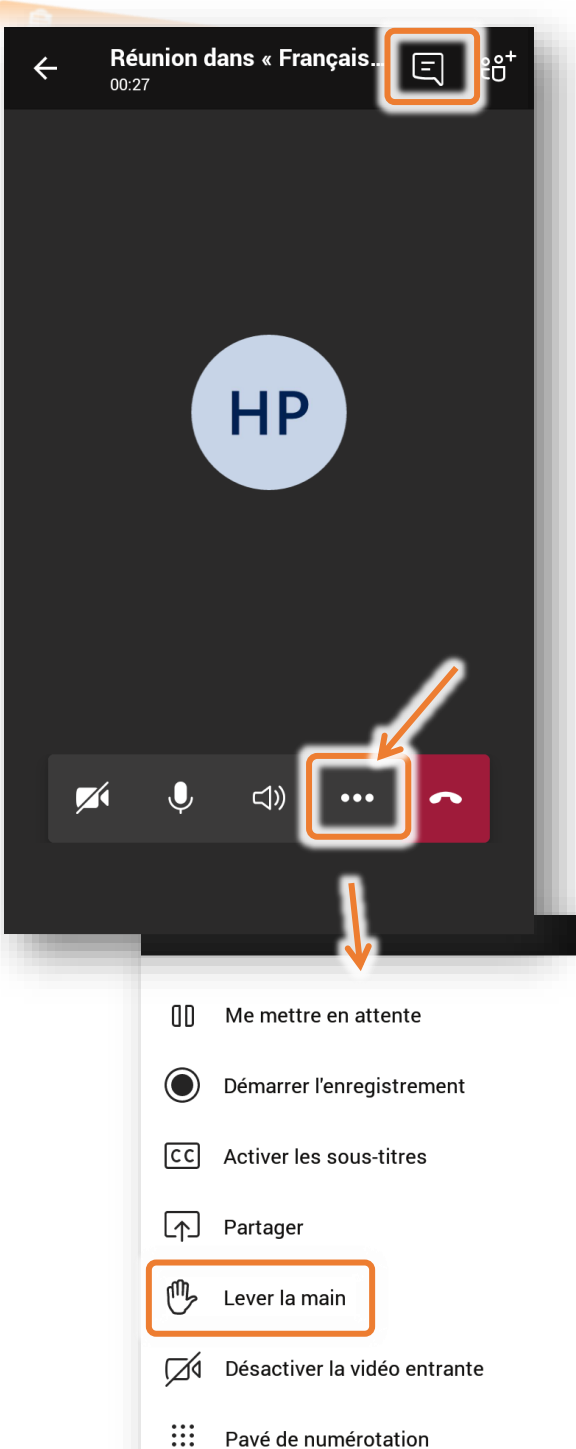

Pour signaler au professeur que tu veux prendre la parole, clique sur les **trois petits points** : tu accès ainsi à d'autres options telles que

> pour « lever la main virtuellement ». Le

professeur sait ainsi

Réunion dans « Français 2C  $(20-21)$  » **HP**  $\mathbb{Z}$  $\mathscr{L}$ <l) Micro désactivé Vidéo inactive Périphérique Autres options de participation Rejoindre maintenant

que tu souhaites intervenir. Lorsque ta question est posée, clique à nouveau sur l'icône pour abaisser la main.

 $\times$ 

Il est également possible d'envoyer des messages instantanés pour poser des questions, en particulier si le son n'est pas bon ou si tu n'as pas de micro. Pour cela, il te suffit de cliquer sur  $\Box$  en haut de l'écran puis d'écrire

ton message dans la fenêtre qui apparait.

**3.** Quand la réunion est terminée, il te suffit simplement de « raccrocher » en cliquant sur

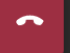

pour mettre fin à la communication.

₩

Modifier la disposition

#### <span id="page-16-0"></span>4) Utiliser les autres outils de Teams

Jusqu'à présent, toutes les fonctionnalités de Teams qui t'ont été présentées se déroulaient dans l'onglet « **Équipes** ». Tu l'auras cependant remarqué, d'autres onglets sont disponibles. Ils seront brièvement présentés ici :

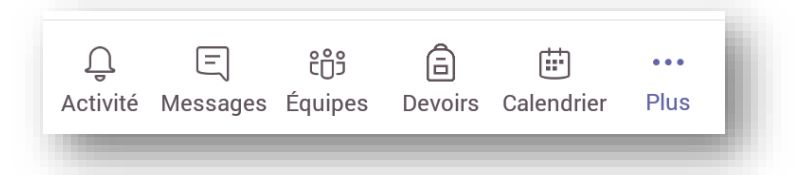

- **Activité** : Cet onglet regroupe les notifications concernant toutes les équipes dont tu fais partie. Quand un nouveau devoir ou une nouvelle annonce sont publiés, quand quelqu'un répond à un de tes messages ou te mentionne, quand tu as eu un appel manqué, etc., tout cela est notifié dans l'onglet « Activité ».
- **Messages** : Cet onglet reprend les conversations que tu as eues via le chat de Teams. Il s'agit d'une messagerie instantanée qui permet de chatter avec une ou plusieurs autres personnes, comme sur Whatsapp, par exemple.
- **Équipes** : Comme cela a été présenté plus haut, il s'agit de l'onglet le plus important car il renvoie aux différentes pages dédiées aux cours. C'est via cet onglet que tu peux donc facilement retourner sur l'espace d'un cours.
- **Devoirs** : Cet onglet regroupe tous les devoirs qui t'ont été donnés dans toutes les équipes dont tu fais partie. Cela te permet donc d'avoir une vue d'ensemble de tous les travaux qui t'ont été assignés.
- **Calendrier** : Comme évoqué plus haut, l'onglet « Calendrier » te permet de voir toutes les réunions Teams qui ont été planifiées pour toi, et de les rejoindre le moment venu.

En cliquant sur « **Plus** », tu accèdes à d'autres onglets, parmi lesquels :

- **Appels** : Cet onglet te permet de passer des appels audio ou vidéo et reprend l'historique de tes appels.
- **Fichiers** : Cet onglet reprend tous les documents auxquels tu as eu accès ou que tu as enregistré sur ton compte Office 365. Ces documents n'étant pas organisés, cet onglet t'est moins utile…

#### <span id="page-17-0"></span>Besoin d'aide ?

Pour toute question à ce propos, tu peux contacter les professeurs responsables en envoyant un email à l'adresse [sos.office365@saintdominique.be.](mailto:sos.office365@saintdominique.be)

Pour que nous puissions t'aider le plus efficacement possible, voici différentes possibilités qui nous permettront de résoudre plus facilement ton problème :

joindre des **captures d'écran** à ton message

#### **partager ton écran**  $\sum$

*Pour cela, contacte le professeur par visioconférence (via l'onglet « Conversation », par exemple). Puis, dans la barre de menu qui apparait, clique sur les trois petits points puis sur « Partager ».*

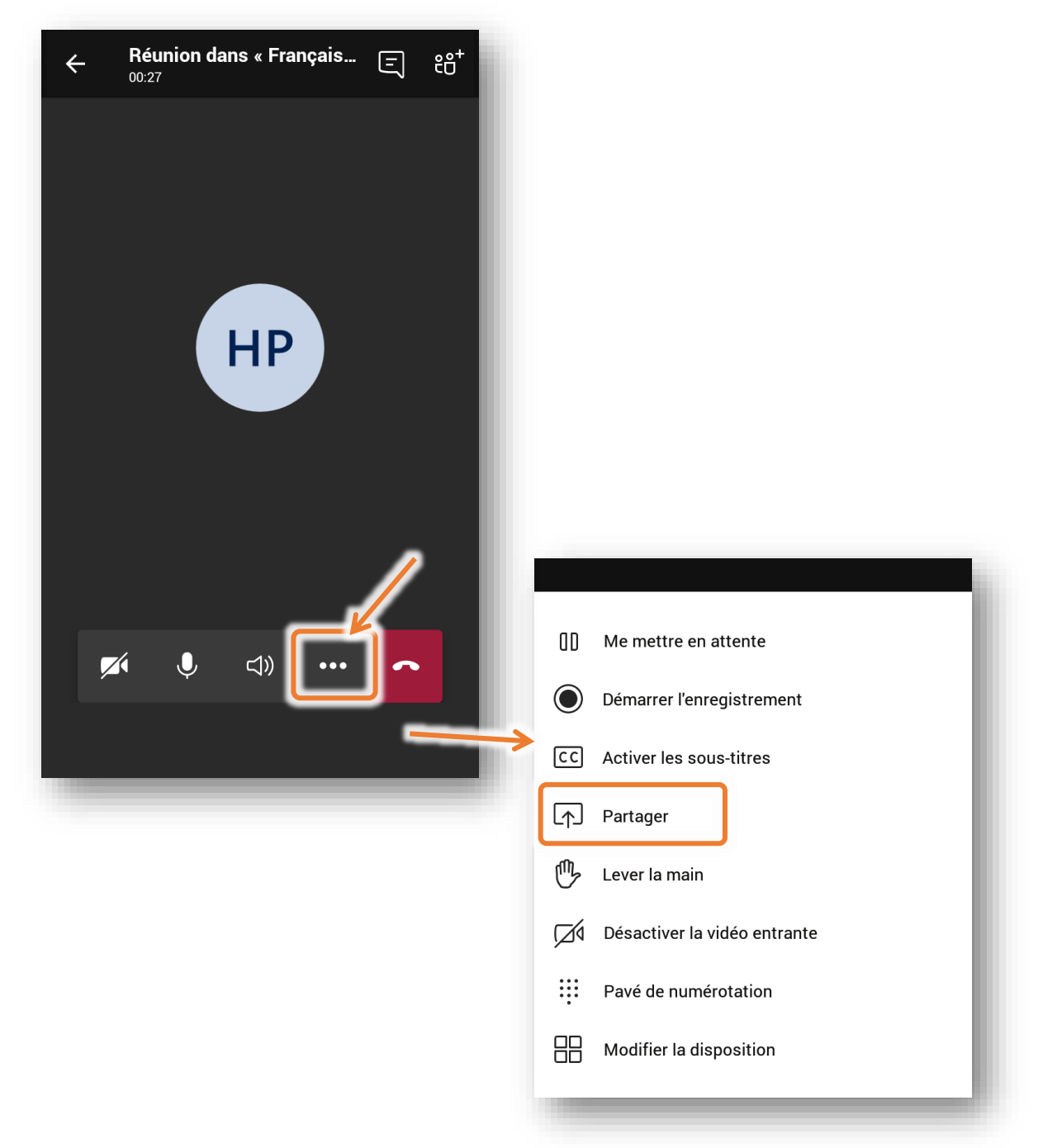